## **Инструкция для оплаты ЖКУ на счет ТСН «ТСЖ «Наше яблоко» через интернет-банк ОАО «Сбербанк России» (Сбербанк Онлайн)**

Для начала требуется перейти на [страницу входа](https://online.sberbank.ru/CSAFront/index.do) в интернет-банк Сбербанк Онлайн.

После ввода логина и пароля Вы попадете в систему управления Вашим счетами.

Далее выберите в верхнем меню «Переводы и платежи», в поле поиска «Оплата покупок и услуг» введите название «**Наше яблоко**» или ИНН **7602115308** и нажмите кнопку «**Найти**». Ниже появится информационное окно, где необходимо будет выбрать «**ТСН ТСЖ Наше яблоко**»

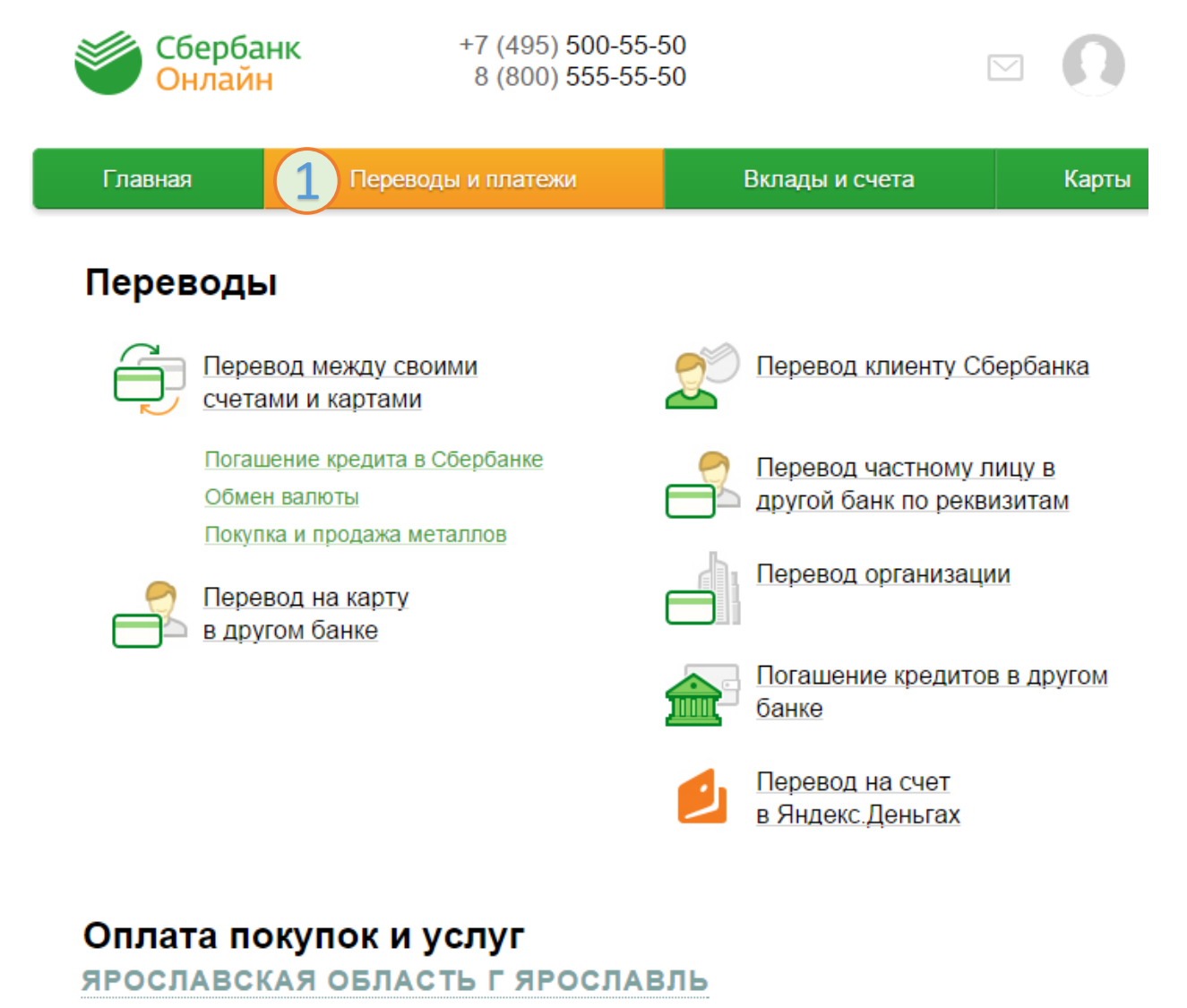

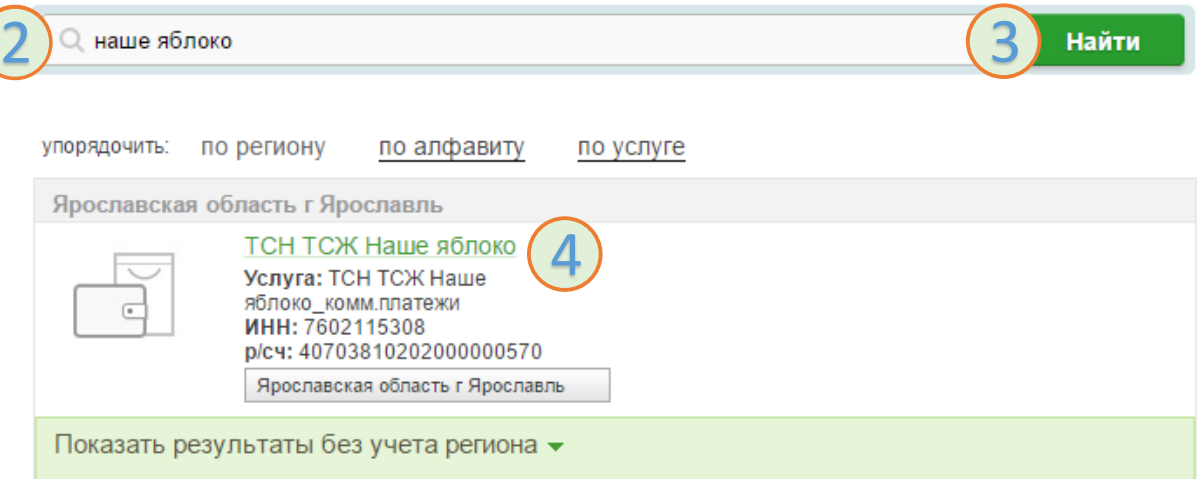

Выберите карту, с помощью которой будет осуществлен платеж и заполните номер лицевого счета. Нажмите «**Продолжить**»

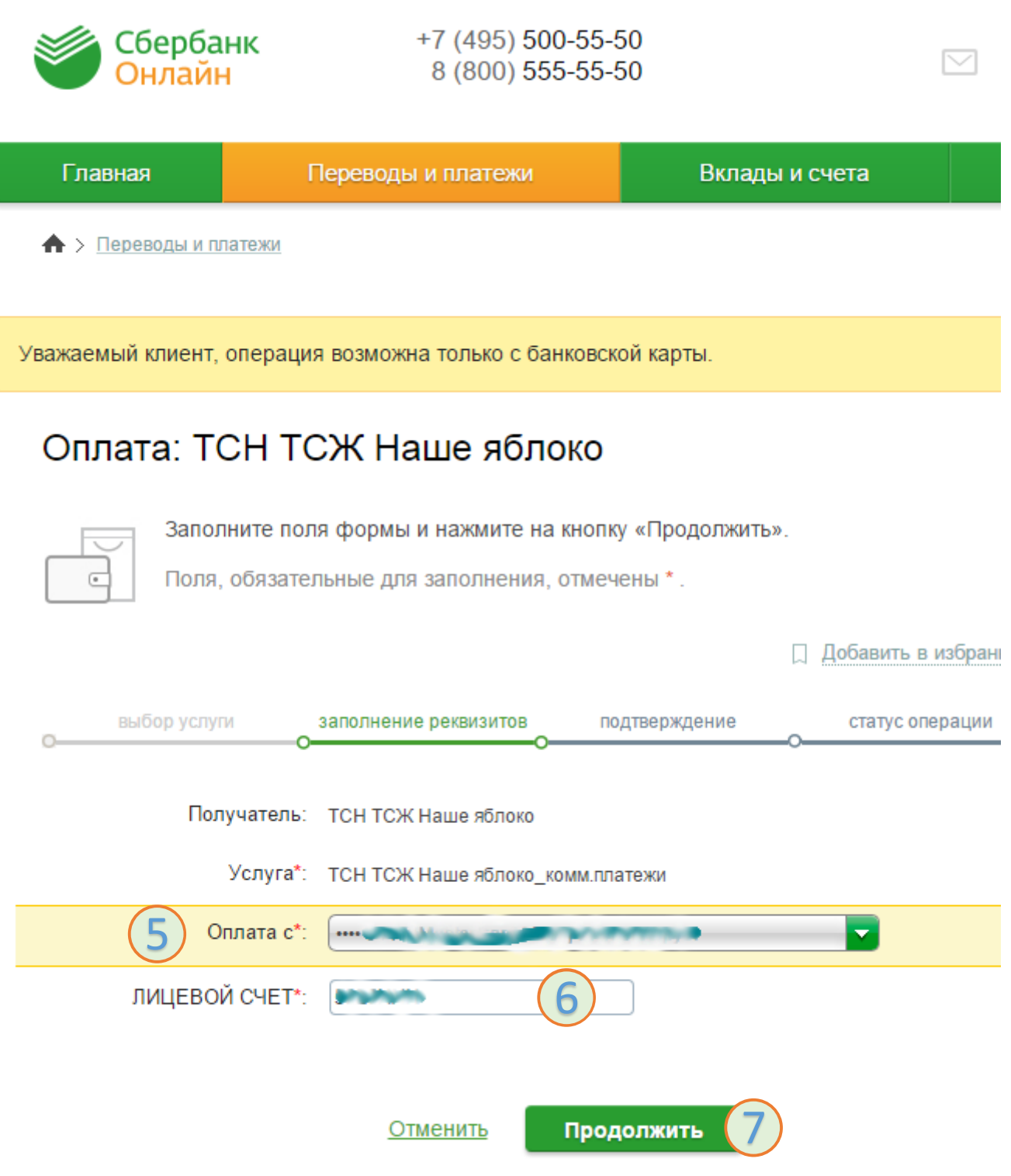

## Заполните показания счетчиков, сумму пени и сумму платежа и нажмите «**Продолжить**».

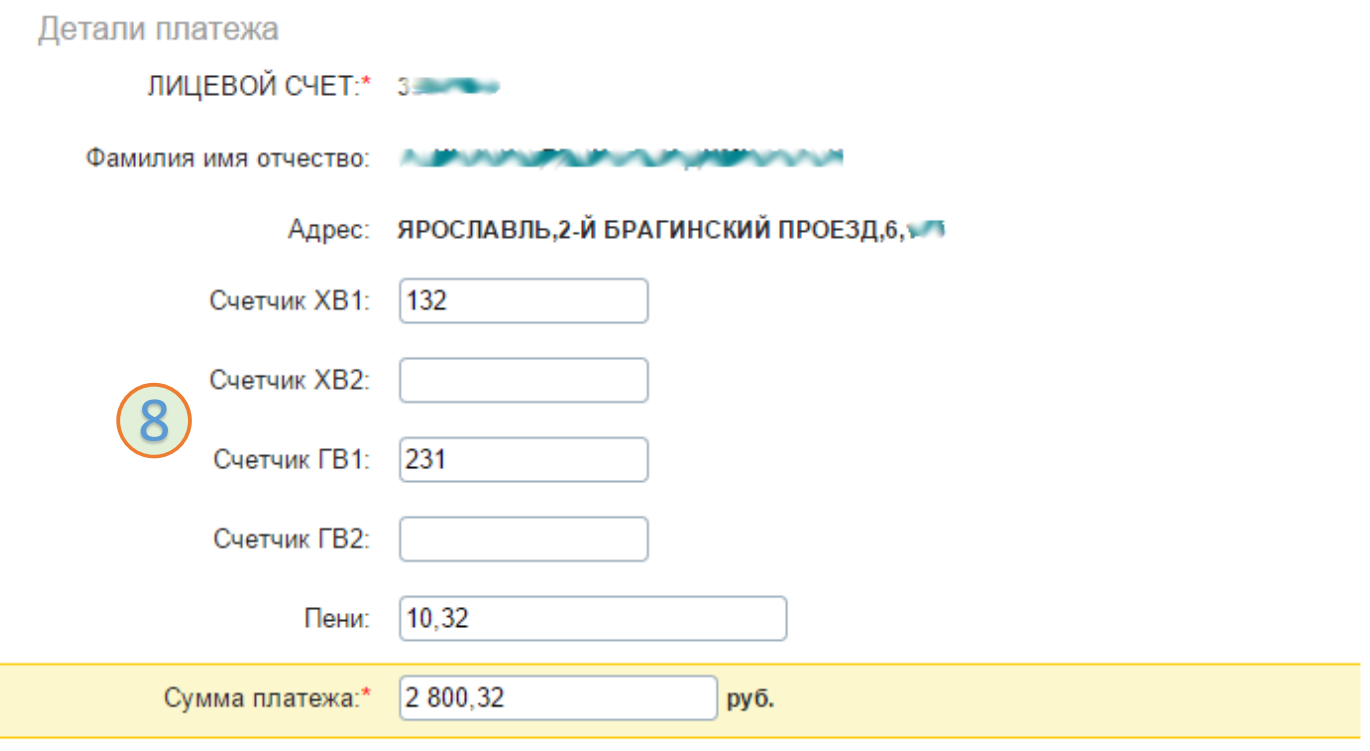

Отменить

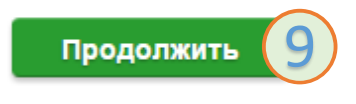

Проверьте еще раз все параметры платежа, убедитесь что у вас «**Комиссия: 0,00 руб.**» и произведите подтверждение платежа доступным Вам способом.

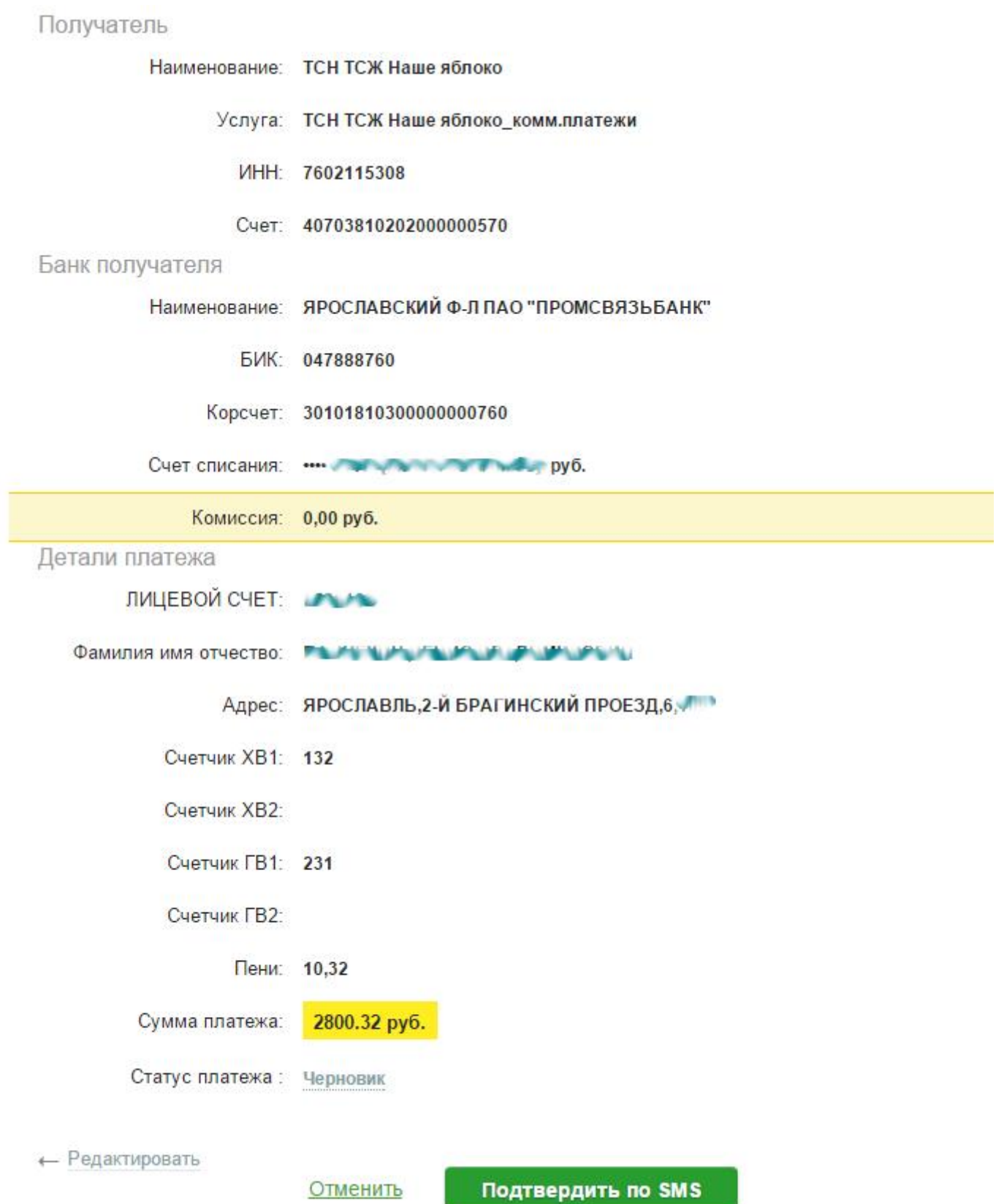